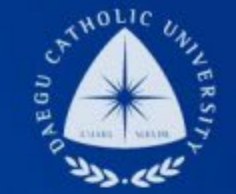

# **국가근로장학(일반/TA/RA) COSMOS+ 신청 매뉴얼**

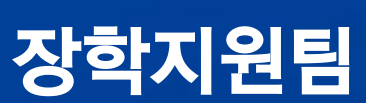

#### **UNIVERSITY** DAEGU<br>CATHOLIC UNIVERSITY DCU

**DCU** 

DCU

LHE

**THE** 

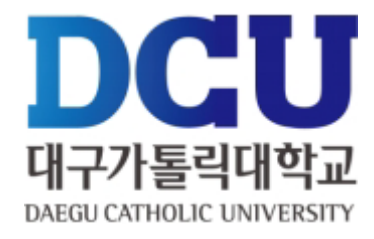

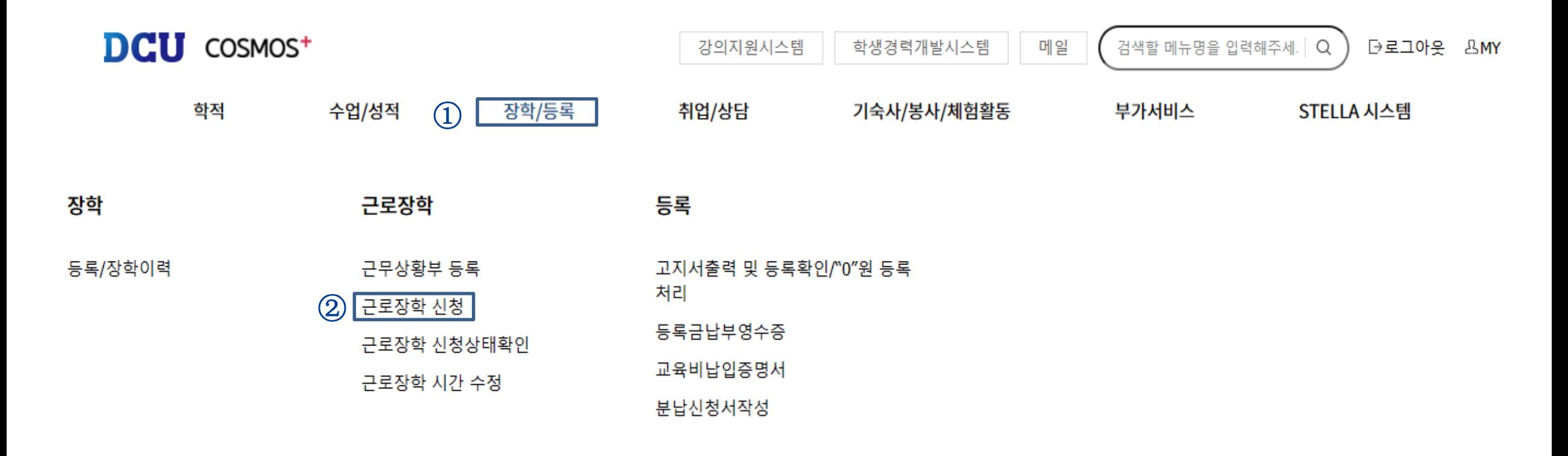

장학/등록 >> 근로장학신청 메뉴 클릭

# **COSMOS+ 입력 매뉴얼 STEP2**

근로장학 신청

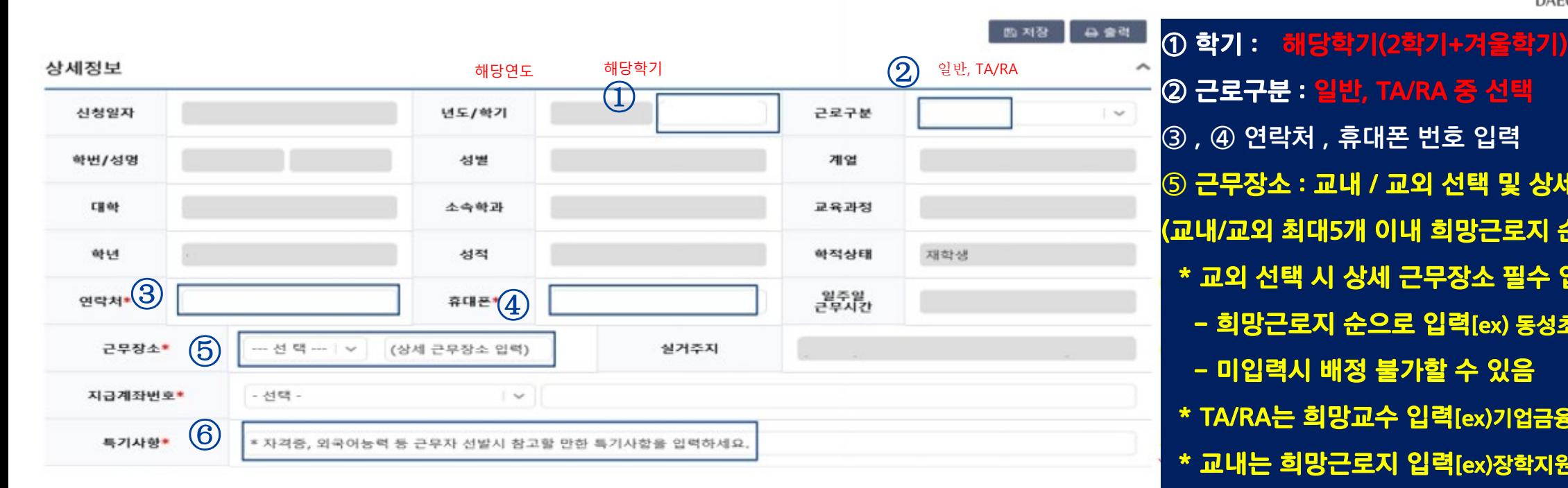

시간정보 • 주의 : 요일과 시간을 잘 확인하고 입력해 주세요 요일  $0<sup>\lambda</sup>$ 5시 6시 7시 **B**<sup></sup> 9시 10시 11시 14시 15시 16시 17시 18시 **19시** 20시 21시 22시 **23**시  $\Box$  $\Box$  $\Box$ ⑦ 화 п □  $\Box$ □  $\Box$ Z п п □  $\Box$  $\Box$  $\Box$  $\Box$ п □  $\Box$ 금 □  $\Box$  $\Box$  $\Box$ 일

③ , ④ 연락처 , 휴대폰 번호 입력 ⑤ 근무장소 : 교내 / 교외 선택 및 상세 근무장소 입력 (교내/교외 최대5개 이내 희망근로지 순으로 작성) \* 교외 선택 시 상세 근무장소 필수 입력 ! - 희망근로지 순으로 입력[ex) 동성초등학교, 원평우체국] - 미입력시 배정 불가할 수 있음 \* TA/RA는 희망교수 입력[ex)기업금융전공 홍길동] \* 교내는 희망근로지 입력[ex)장학지원팀, 건축학과사무실] \* 근로유형구분 : 교내기타, 교외기타 ⑥ 특기사항 입력 [예) 엑셀 활용가능 , 컴퓨터활용능력 1 급 , 국가근로 경 험 , 영상편집 능력 우수 , 어학점수(토익 , 토익스피킹 등)] ⑦ 근무 가능 시간 입력 후 오른쪽 상단에 있는 저장 버튼

클릭(수요조사를 위한 <u>임의 입력이며, 국가근로 선발자는</u>

근무상황부를 작성하지 않음, 재단 출근부 어플 사용)

대구가톨릭대학교 DAEGU CATHOLIC UNIVI

### **COSMOS+ 입력 매뉴얼 STEP3**

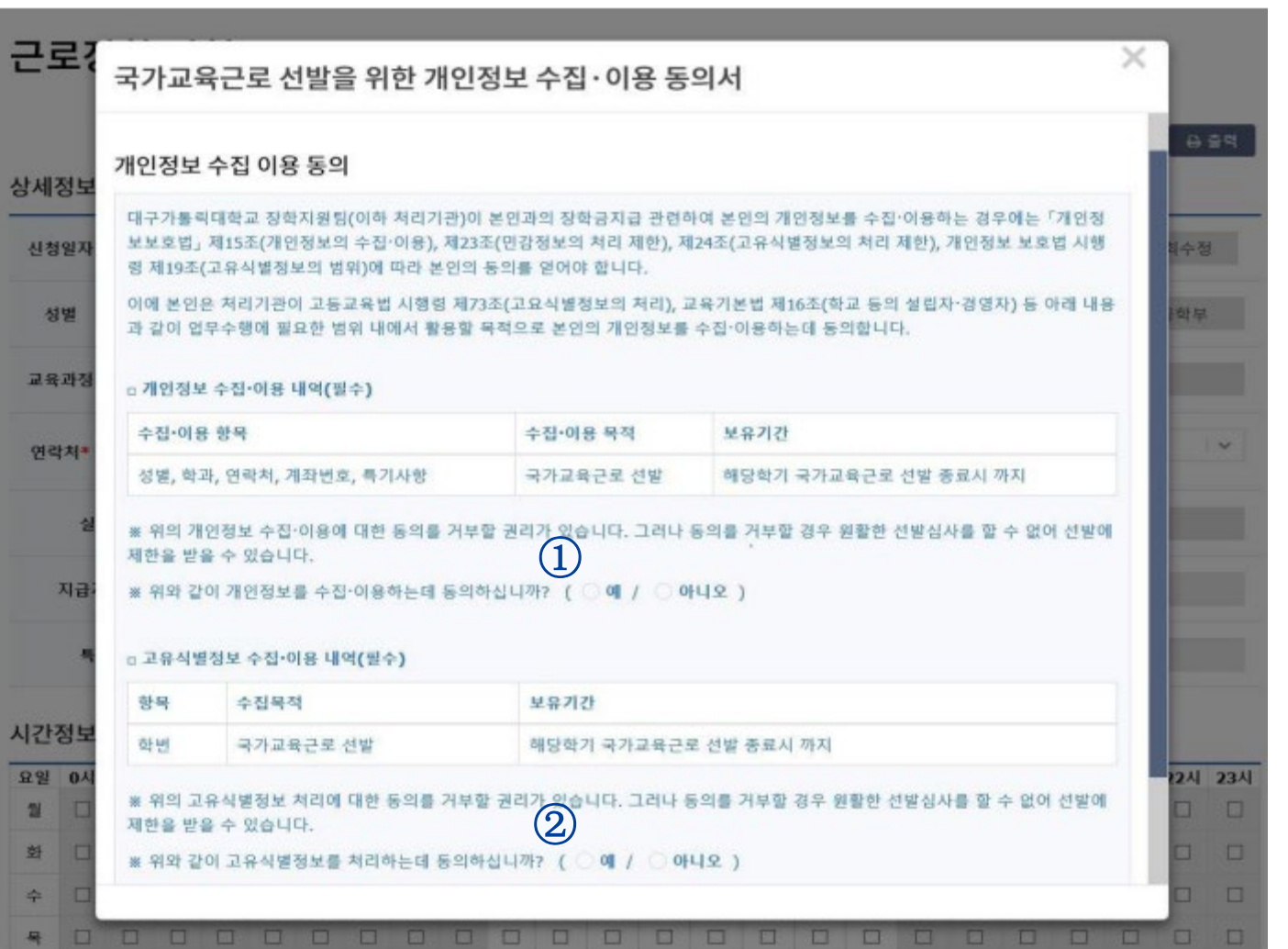

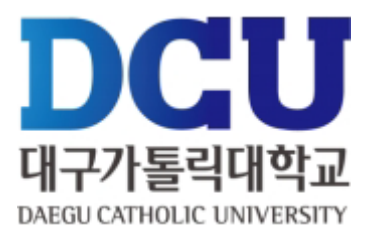

#### $(1)$ ,  $(2)$  개인정보제공 동의

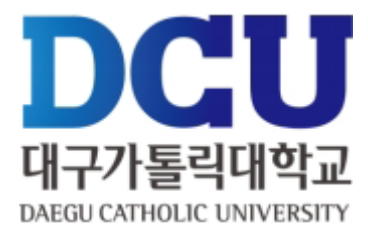

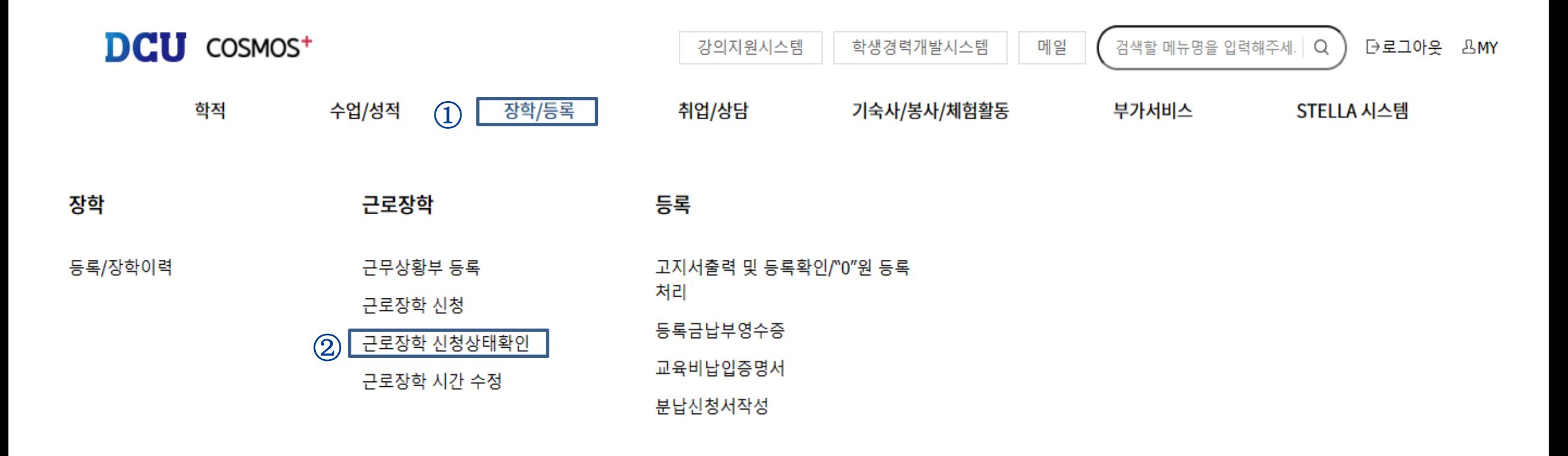